# How to configure Access Point as a Repeater by

## using the Setup Wizard in CD Disk

Thanks for purchasing Edimax Wireless Access Point. We hope this instruction can help you setup the repeater in order to expand the wireless network.

- 1. This instruction is for Windows computer only.
- 2. This instruction can be applied on Edimax Wireless Access Point Series: EW-7416APn (300Mbps), EW-7228APn (150Mbps)

© 2011 Edimax Computer 3350 Scott Blvd., Building #15 Santa Clara, California 95054, USA Phone 408-496-1105 • Fax 408-980-1530 www.edimax.us

#### Introduction

To make Access Point associate with an existing wireless router, you need to do some unique configuration for the repeater to work with your wireless network. You need to have some basic understanding about your network and enter the correct setting in setting the repeater.

You can feel free to skip step 1 and step 2 if you already have the knowledge about your wifi network. While perform step1 and step 2, please have your computer (either wireless or wired computer) get on Internet as usual.

Step 1. Understand the IP address used in your network.

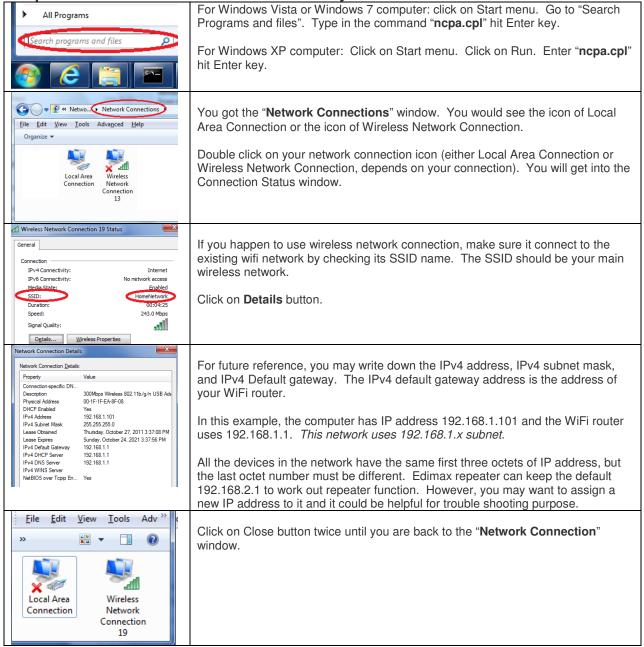

#### Step 2. If your WiFi network is secured, you need to know your wireless password

This instruction is for Windows 7/Vista Wireless computer. If you have Windows XP or have no Windows 7/Vista *wireless* computer, you need to log into your WiFi router's configuration page or you can check with the person who setup your WiFi network to find out your wireless security password.

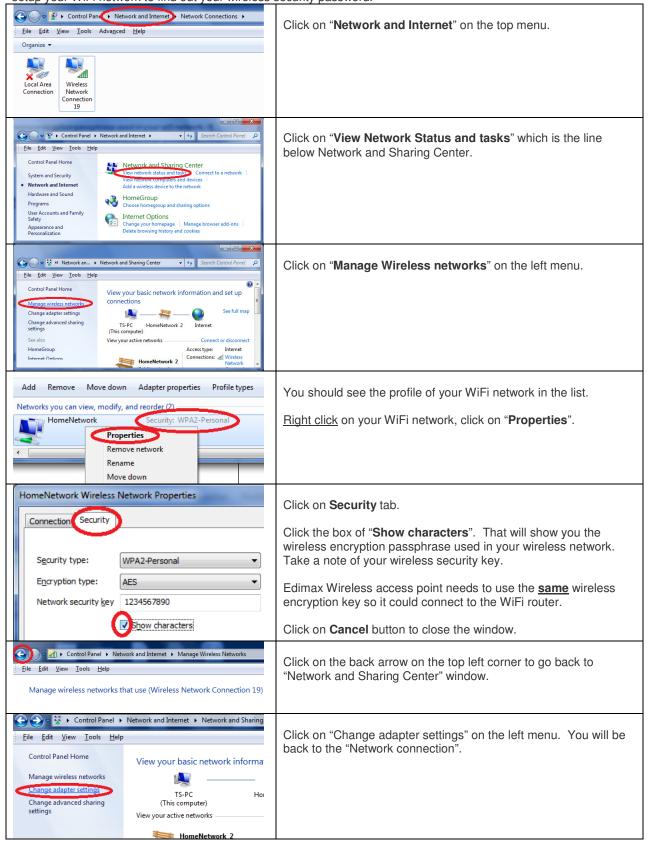

### Step 3. Use an Ethernet cable to connect your computer to Edimax Wireless Access Point. Do not connect Edimax Wireless Access Point to your router.

We do the initial setup by connecting Edimax to computer. We can unplug Edimax and move it after we set it up. If your computer has wireless adapter, disable wireless adapter as below.

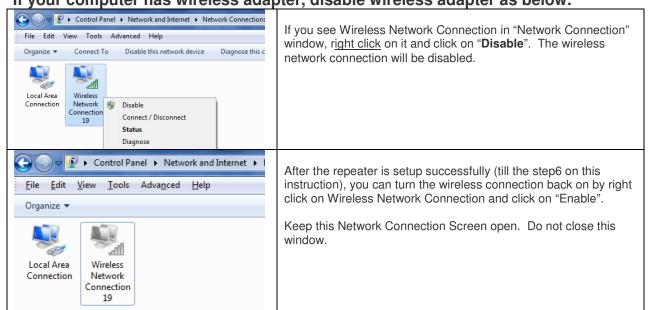

Step 4. Insert the Edimax CD disk that came with the wireless access point.

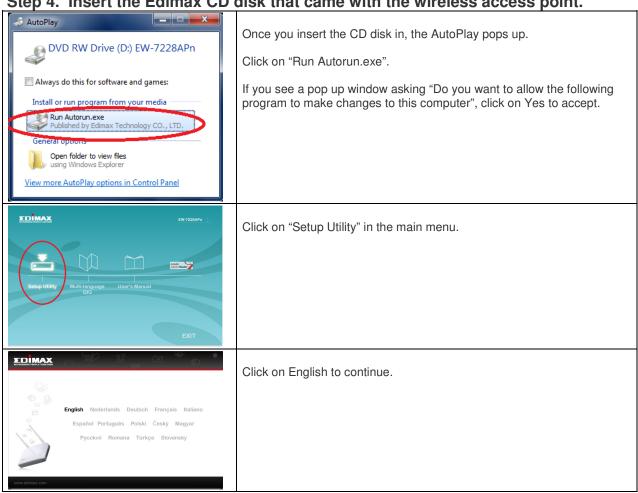

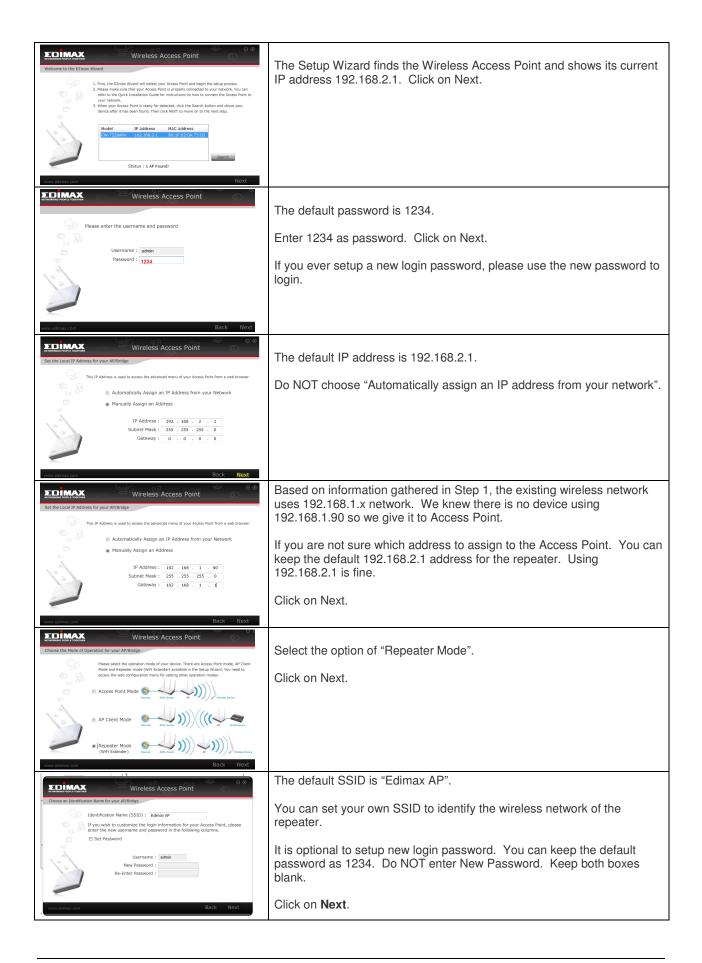

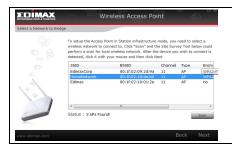

The program searches for available wireless networks. If it does not detect your network, you can click on "Scan" button to search.

Scroll the screen to the right. Take a note about the channel number, Encryption, and Signal of your network. <u>If you see your network shows encryption WPA-PSK/WPA2-PSK</u>, please use WPA2 AES option in next setup screen. Do not use WPA2 mixed mode in next screen.

Pay attention on the channel number used by your WiFi router. If your WiFi router uses "Auto" for channel, it will switch to different channel then the repeater will get disconnected. We suggest you check the wireless setting in your WiFi router when you have a chance and make the channel a fixed number like 1, 6, or 11.

Select your wireless network. Click on Next.

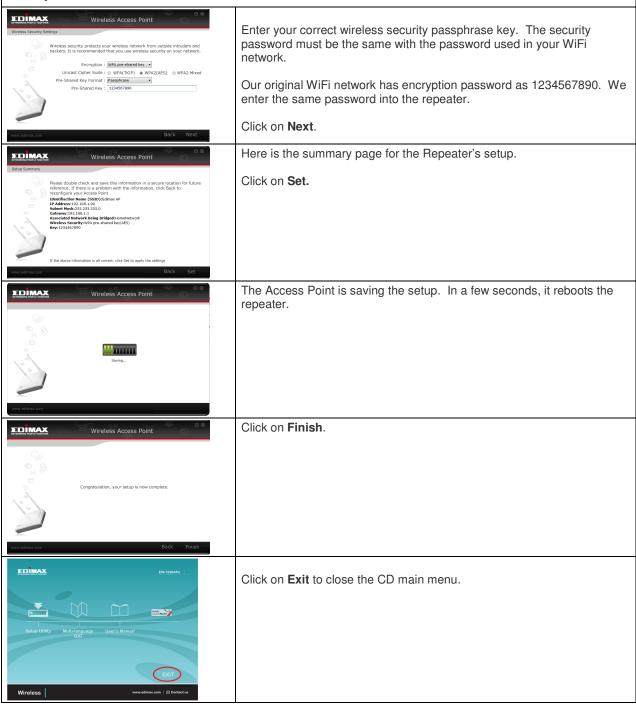

Step 5. Verify the Local Area Connection.

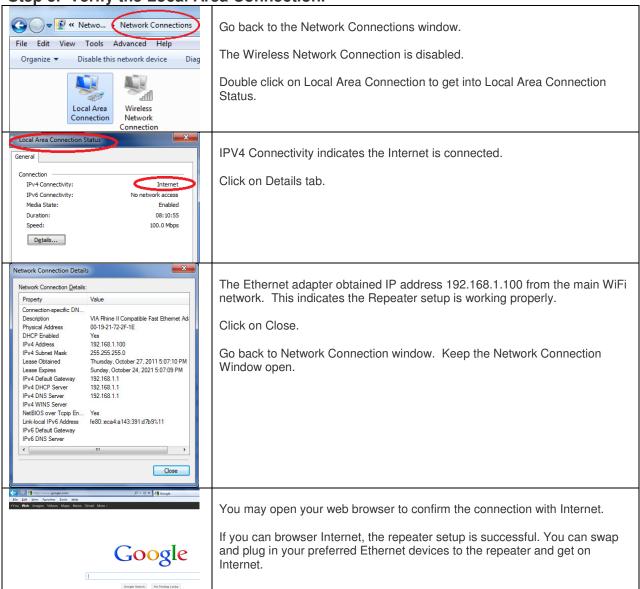

Step 6. If your computer has wireless adapter, the wireless adapter was disabled in step 3 above. In this step, please enable the wireless network connection.

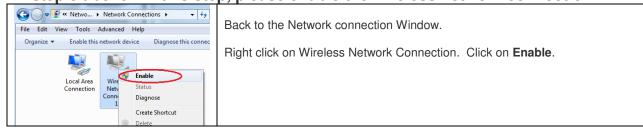

Step 7. Try Wireless Network Connection. Use your Wireless computers or smart phones to connect to the wireless repeater.

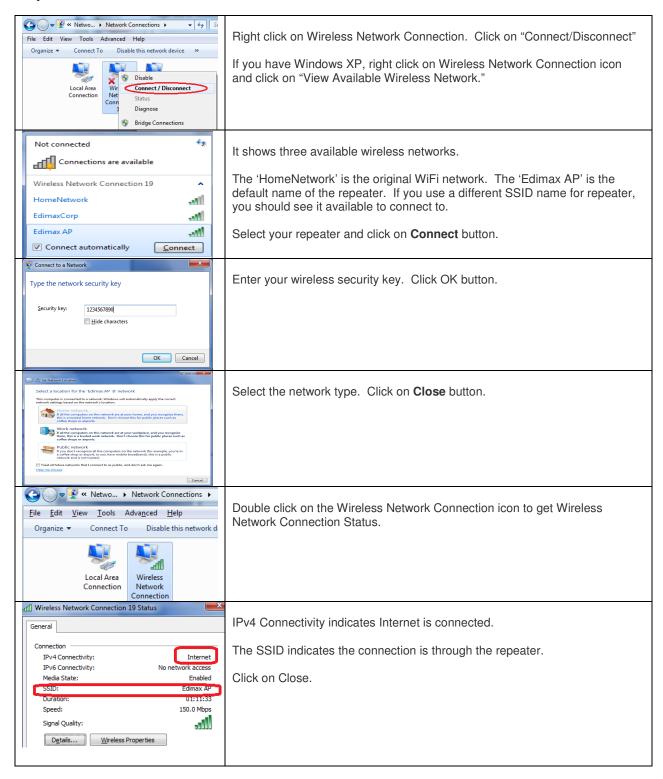

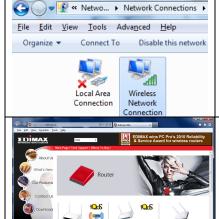

Unplug the Ethernet cable between the PC and Extender.

The Red X appeared on Local Area Connection

Congratulation, the configuration is completed. You can open your web browser to access Internet.

Once the repeater is configured successfully, you may move the repeater to a desired location.

In case your configuration failed, we recommend you verify your wireless encryption password. You have to enter the same wireless encryption password in the repeater in order to make connection with the WiFi router. The wireless encryption password is case sensitive.